## EPFL - CMi

# EVA 760

## WARNING

Only the CMi Staff is qualified to do a service or to do maintenance

If the source configuration doesn't fit with the one given on the user interface, please contact the staff.

## User manual

#### 1. Login

- **1.1.** Logon on the ACCESS CONTROL SYSTEM on the zone computer to unlock the touch screen of the EVA 760
- **1.2.** Icon "Users" i Logon on the EVA 760
  - Click on "Login" and then enter your login and password
  - The login is valid for 20 minutes, but stays valid during a run

#### 2. Loading

2.1. Icon"Production"

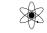

- **2.2. <Venting>** (~8 mn)
- **2.3.** Correction mask: Attention you have to install the **right one** (250mm / 350mm / 450mm), at the **right position**!
- 2.4. Dome (substrate holder): Attention you have to install the right one (250mm / 350mm / 450mm)!
- 2.5. Check the cleanness of the door O-ring. Clean the O-ring with your glove. Never use a solvent (isopropanol, acetone, ...). Make sure that the door is properly closed: Align the 2 arrows →

#### 3. Run a recipe

- 3.1. <Start production>
- 3.2. <Select Process>
- 3.3. Open the folder "*process*" and select a subfolder (250mm, 350mm, 450mm, etc...) Select your *recipe* + <OK>
  Enter the thickness for each film
- 3.4. <Start>... Wait till the pressure is below 7.10<sup>-2</sup> mbar (Cryogenic pumping)

#### 4. Unloading

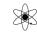

- **4.1. <Venting>** (~8 mn)
- 4.2. Get back your substrate Replace the dome and the correction mask in the cupboard
- **4.3.** Check the cleanness of the door O-ring. Clean the O-ring with your glove. Never use a solvent (isopropanol, acetone, ...). Make sure that the door is properly closed: Align the 2 arrows
- 4.4. <Pumping> ... Wait till the pressure is below 7.10<sup>-2</sup> mbar (Cryogenic pumping)

### 5. Logout

- 5.1. Logout from the EVA 760
- 5.2. Logout from the ACCESS CONTROL SYSTEM.

FAQ: <Start Production> button is hidden or <Venting / Pumping> button is dimmed!

→ You've been automatically logged out after 20 min. → Log in again

#### EPFL-CMi/PhL

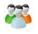